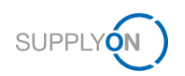

## **Voraussetzungen für die Kollaboration bei APQP-Projekten**

**1. Schritt:** Der SupplyOn Administrator weist dem Benutzer eine der Rollen **ProjectMgmtSellerAdmin** oder **ProjectMgmtSellerUser** zu.

- **1.** Melden Sie sich → **[SupplyOn](https://platform.application.prd.supplyon.com/logon/logonServlet)** an.
- **2.** Klicken Sie auf **Benutzerverwaltung**. **3.** Klicken Sie auf **Benutzerkonten.**

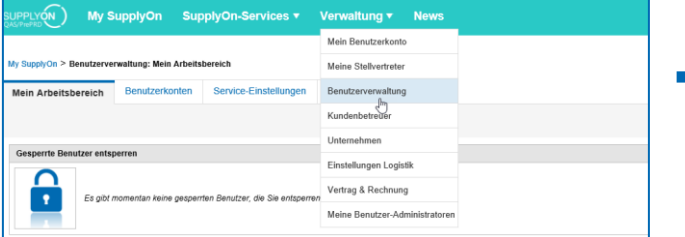

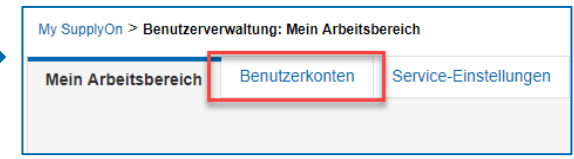

## **4.** Klicken Sie auf einen Benutzer. **5. Rollen.**

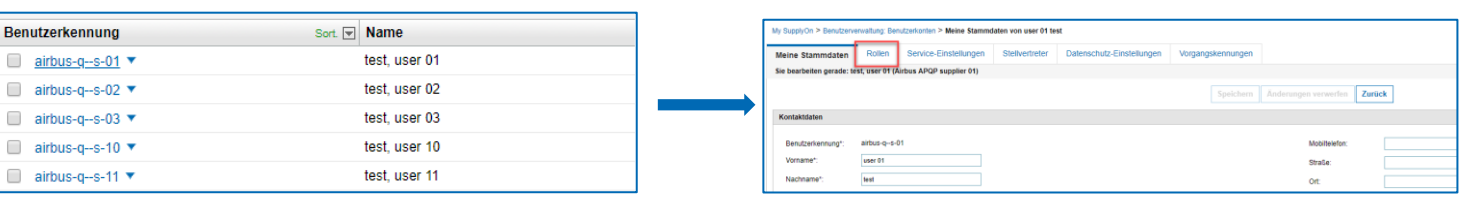

**6.** Weisen Sie dem Benutzer eine der folgenden Rollen zu:

**ProjectMgmtSellerAdmin** (Kann Key Account Manager für APQP-Projekte definieren.) **ProjectMgmtSellerUser** (Kann als Projektleiter an APQP-Projekten teilnehmen.)

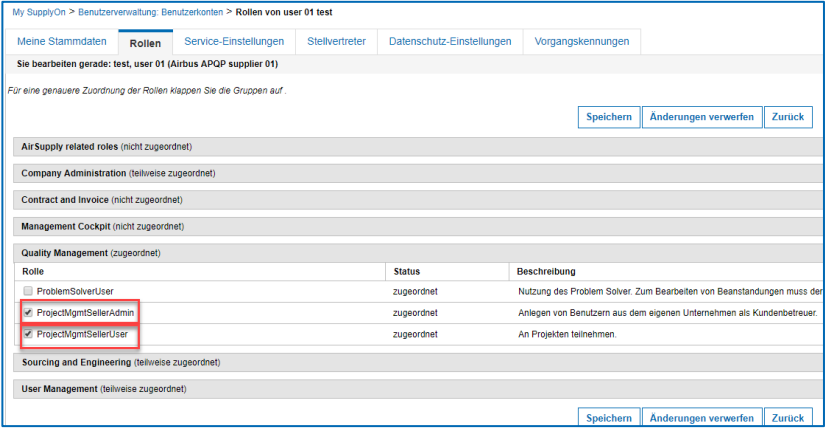

**2. Schritt:** Der Project-Management-Benutzer (mit der Rolle **ProjectMgmtSellerAdmin**) legt einen Benutzer als **Key Account**. Diese Person wird über neue APQP-Projekte informiert und kann diese anderen Kollegen zuweisen.

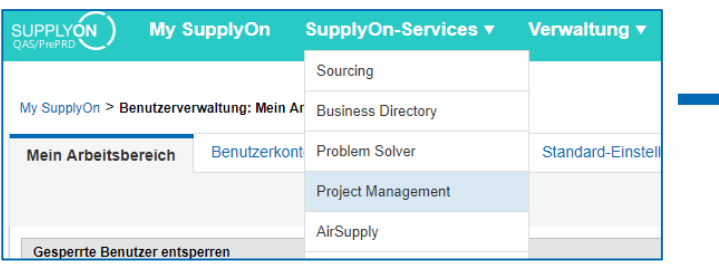

 Wechseln Sie zu **Project Management**. Klicken Sie auf **Key Accounts** und wählen Sie einen **Key Account aus.**

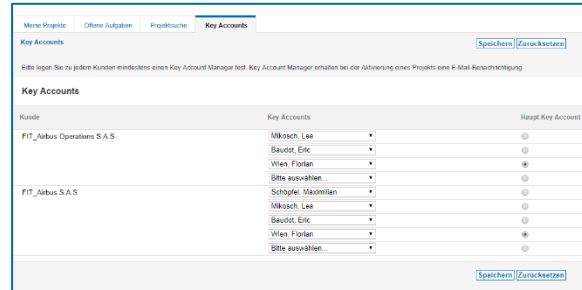

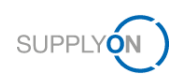

**3. Schritt:** Der Key Account definiert den Projektleiter.

Der Projektleiter ist für das Projekt und der Ansprechpartner für den Kunden verantwortlich.

Speichern Speichern

**Hentrich, Johannes** 

Alle Ant

Statusbericht

Name

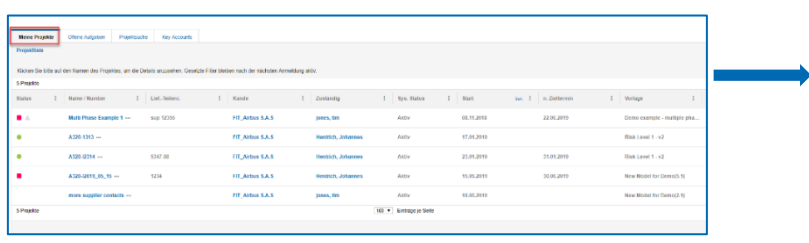

**5.** Klicken Sie auf **Suche,** um alle verfügbaren Benutzer

Projektsuche

**1.** Wechseln Sie zu **Meine Projekte. 2.** Klicken Sie auf das Projekt, für welches Sie einen Projektleiter festlegen wollen.

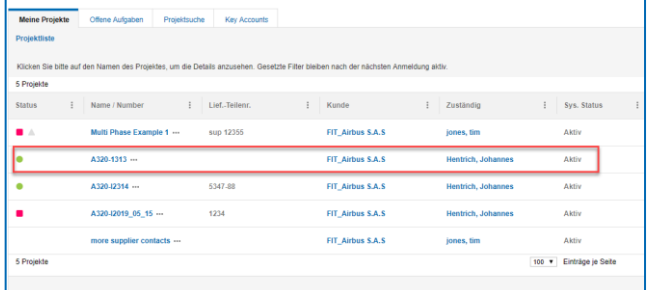

**3.** Klicken Sie auf Projektteam.

Projektsuche

Projektplan

Offene Aufgaben

Suche

Key Accounts

ollen, können Sie mit einem Klick auf den R

Maßnahmenliste

Berechtigung

Schreiben

Schreiben

Lesen

Änderungshistorie

men zuor

**Key Accounts** 

Offene Aufgaben

Projektteam

n<br>C'Espield arba

Meine Projekte

● Projekt: A320-1313

Projektinformation

**Kunde** Kundenrollen

Benutzer, die Zugriff auf da

Airbus Work Package Lead

**Deliverables Assessor** 

Airbus read-only

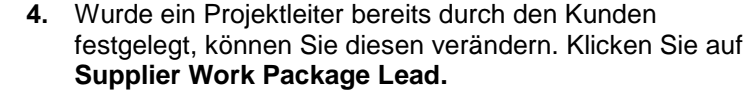

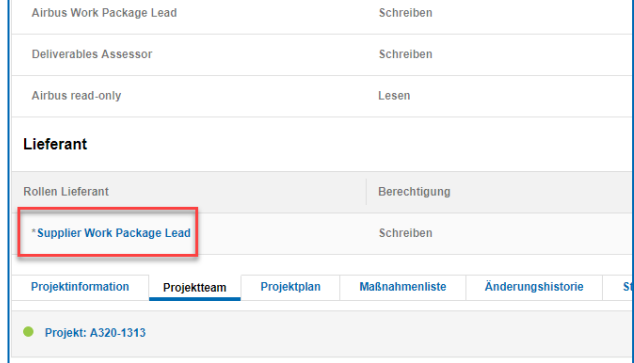

**6.** Wählen Sie den Projektleiter & klicken Sie auf **Übernehmen und zurück**.

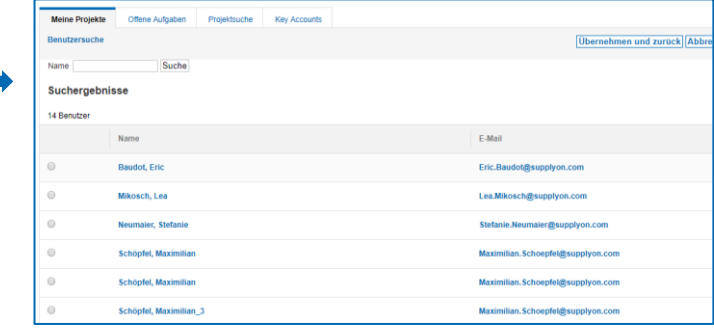

**7.** Der neue Projektleiter ist festgelegt**.**

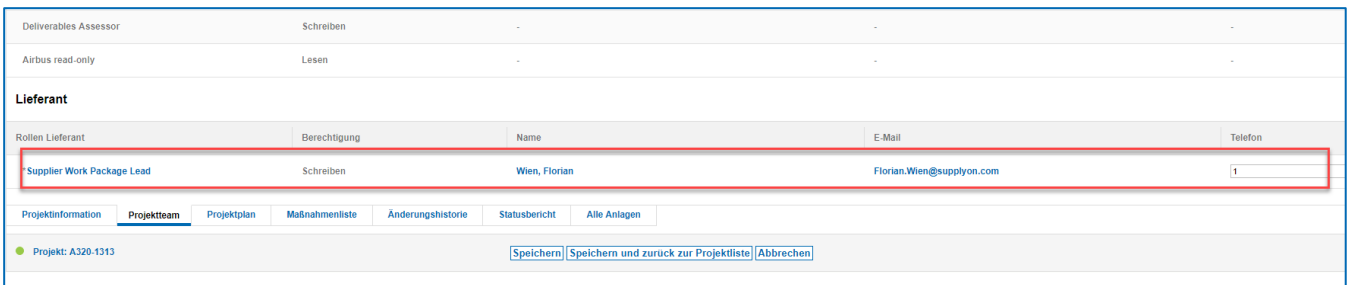

aufzulisten.

Meine Projekte

Benutzersuche

Name

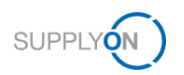

## **Auf APQP Projekten kollaborieren**

 **Sie erhalten eine E-Mail Benachrichtigung für ein neu angelegtes APQP-Projekt.**

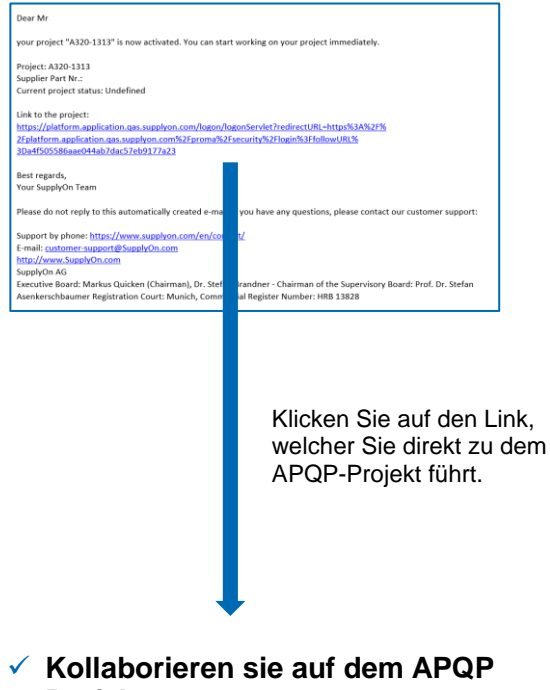

**Oder melden Sie sich direkt auf** → **[SupplyOn](https://platform.application.prd.supplyon.com/logon/logonServlet) an.**

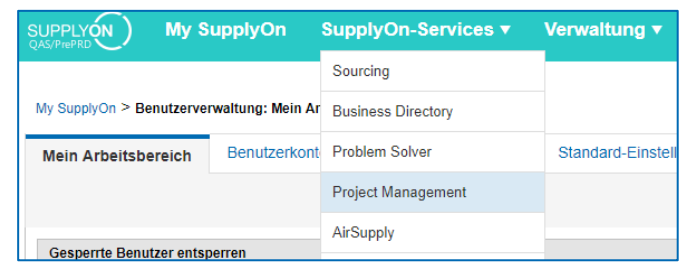

Klicken sie auf **Project Management**.

## **Wählen Sie ein APQP-Projekt für die Kollaboration.**

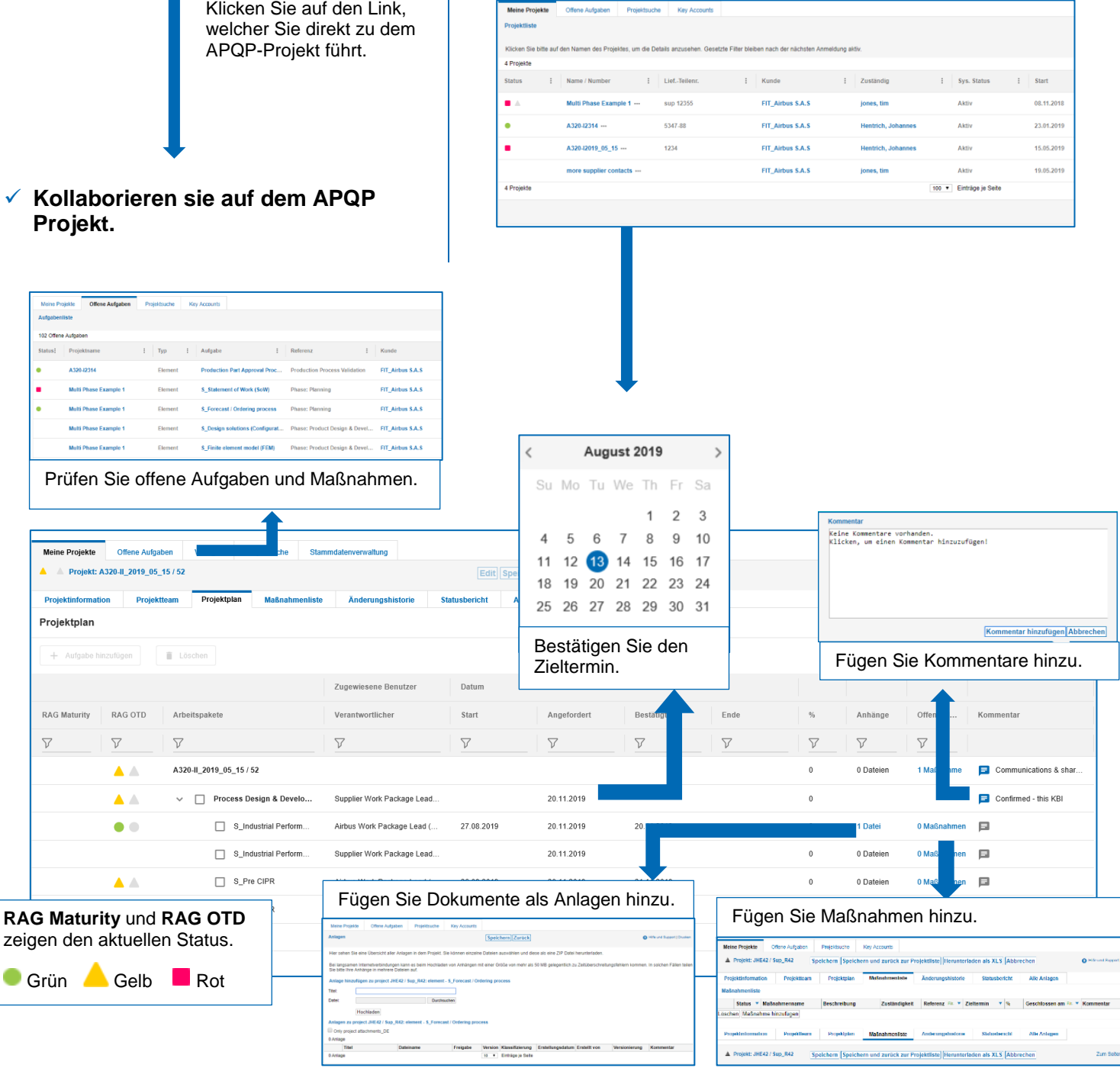